# 写真のスライドショウをWindows Live ムービーメーカーで

## Step 1. オリジナルムービーの骨格を作る。

- 1) ムービーメーカーの起動: スタートボタン ⇒ すべてのプログラム ⇒ W-Live ムービーメーカー
- 2) 写真の貼り付け: 画面の指示に従いクリック ⇒ 写真を選択して「開く」(ドラッグも可)。 追加するには「ビデオおよび写真の追加」 ⇒ 写真を選択して「開く」。
- 3) オートムービーのテーマ:

好みのテーマを選ぶ。

# 4) 音楽(BGM)の挿入:

「今すぐ音楽を追加しますか」と聞かれたら「はい」。

⇒ 音楽ファイルを選択して「開く」 ⇒ 音楽が挿入される。

5) 保存:「ムービーメーカー」ボタン 或は「ムービーの保存」ボタンより 「プロジェクトの保存」を選べば、後で編集し直すことができる。 「ムービーの保存」を選べば、DVD など様々な環境で再生できる。

#### Step 2. 編集

● ホーム:ビデオおよび写真の追加

音楽の追加

タイトル・・・・・最初の字幕(テキストボックスの文字を変更)

- キャプション・・・各画面に文字の挿入ができる。
- クレジット・・・・終わりの字幕(複数可)

オートムービーのテーマ

左右 90○回転

- アニメーション:切り替え効果
- 視覚効果:明るさの調整
- プロジェクト:画面の縦横比

オーディオのバランス

● 表示:アイコンサイズ

全画面プレビュー

- ビデオツール/編集:タイトル/クレジットの背景色 各画面の再生時間の調整
- 音楽ツール/オプション:フェイドイン/フェイドアウト

分割

ボリュムの変更

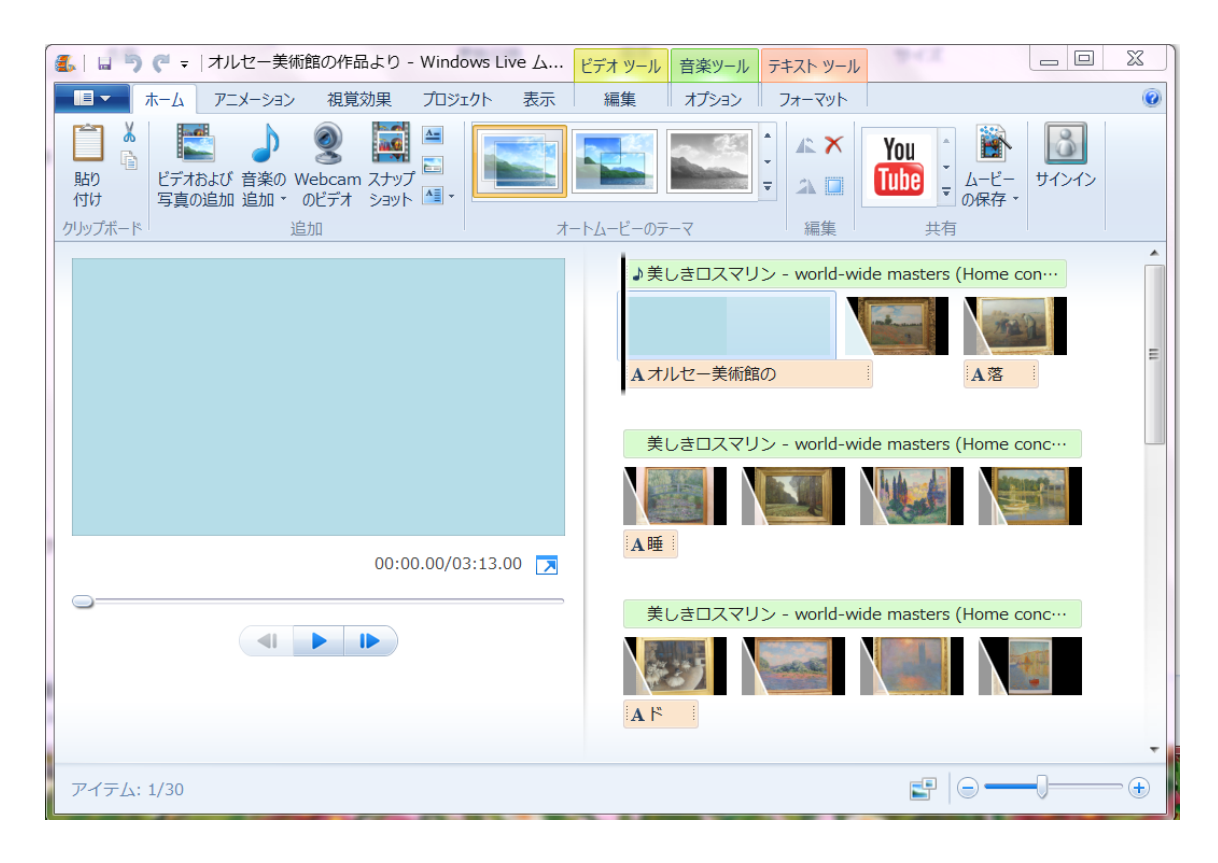

## Step 3. ムービーを YouTube にアップロード

「ムービーメーカー」ボタンの「ムービーのアップロード」の中から 「YouTube」 を選択するか、或は「ホーム」タブの「共有」グループにある YouTube のアイ コンをクリック

⇒ 「YouTube へのアップロード」ダイアログボックスのユーザー名とパスワ ードを入力し「サインイン」ボタンをクリック

(YouTube に登録していない時は「アカウントをお持ちでない場合は、アカウン トを作成してください。」をクリックして手続きを行うが、YouTube 登録に際し Windows Live の ID が必要。)

⇒ ムービーの情報を入力

- この時、「パブリック」(一般公開)か「プライベイト」(非公開)かを選ぶ
- ⇒ 「アップロード」ボタンがアクティブになったらクリック

⇒ 「ムービーの保存」続いて「YouTube へのアップロード」が自動的に行わ れる。

## 補足説明

## 1) 非公開の場合アップロードしたムービーを見つけるには:

YouTube 画面のユーザー名をクリック

- ⇒ プルダウンメニューの「動画の管理」をクリック
- ⇒ 鍵のマーク (非公開) をクリックすれば OK

## 2)限定公開の場合は:

YouTube 画面のユーザー名をクリック

⇒ プルダウンメニューの「動画の管理」をクリック

⇒「 編集」をクリック

⇒ 「情報と設定」をクリック

⇒「プライバシー」欄の「 限定公開」を選択すると URL が表示される

 $(-\frac{m}{2} \cdot \frac{1}{2} + \frac{1}{2} \cdot \frac{1}{2} + \frac{1}{2} \cdot \frac{1}{2} \cdot \frac{1}{2} + \frac{1}{2} \cdot \frac{1}{2} \cdot \frac{1}{2$ 

⇒ インターネットのアドレス欄に その URL をコピー/貼付けすれば OK

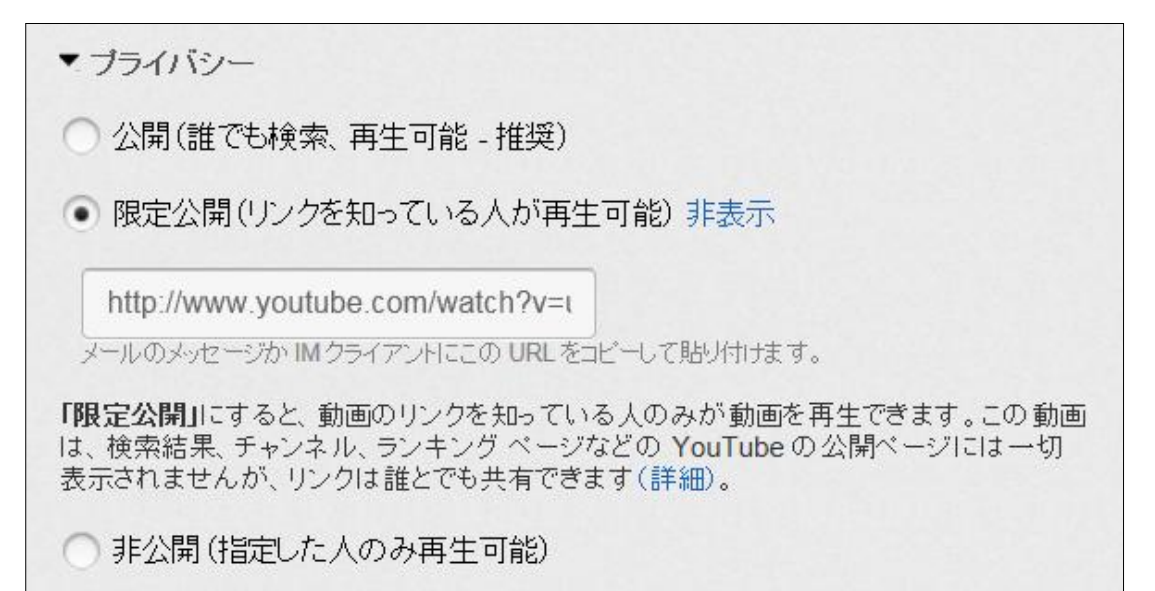

3)ムービーをアップロードする際、映像時間は 10 分以内。

それを超える動画を誤ってアップロードしてしまった場合は、警告メッセージ が表示される。

4)アップロードしたムービーは、YouTube サイト上での処理が完了するまで再 生することができない。処理の完了には、数分から数時間かかる。

## 5)所要時間(一例)

ムービー(オルセー美術館の作品ほか)・・・3 分 13 秒

 $PC \sim \oslash \R$ 存・・・・・・・・・・・・・・・5 分(35.4MB)

DVD への書き込み・・・・・・・・・・・ 10 分(284MB)

YouTube へのアップロード・・・・・・・32 分

以上/生井